### **Instructional Resource**

# **Using Box Drive with Canvas**

- 1. Open your course then go to **Settings**.
- 2. Click Navigation from the top menu bar.
- 3. Grab and drag **Box Drive** from the bottom to the top area to enable this feature (Please ensure you scroll down and click **Save**).
- 4. Go to the area of your course, whether this is a page or module, you want to link the Box file, and open the page.

|        | Commons    | COULSE MAILULA |   |      |                                                               |
|--------|------------|----------------|---|------|---------------------------------------------------------------|
|        |            | Chat           |   |      |                                                               |
|        | Syllabus   | Files          | Ø | Visi |                                                               |
|        | Archive    | Pages          | Ø |      |                                                               |
|        |            | Outcomes       | ø | We   | Course Details Sections Navigation Apps                       |
|        | TimelyCare | Item Banks     |   |      |                                                               |
| Step 1 | ?<br>Help  | Settings       |   | Mis  | Drag and drop items to reorder them in the course navigation. |

|     | My Kaltura                                                                                                    | :                |
|-----|----------------------------------------------------------------------------------------------------|------------------|
|     | Course Kaltura                                                                                                    | :                |
|     | Chat                                                                                                    | :                |
|     | Item Banks                                                                                                    | :                |
| - 3 |                                                                                                    |                  |
| p 3 | Box Drive Drag items here to hide them from students.                                                                                                    | :                |
|     |                                                                                                    | :                |
|     | Drag items here to hide them from students.<br>Disabling most pages will cause students who visit those pages                                              | :                |
|     | Drag items here to hide them from students.<br>Disabling most pages will cause students who visit those pages<br>to the course home page.<br>New Analytics | to be redirected |

| Modules                    | ii 🖹 Start Here                                | Step 4 |
|----------------------------|------------------------------------------------|--------|
| Box Drive                  | 🗄 🖹 Meet Your Instructor                       |        |
| Discussions<br>Assignments | ii 🕼 Attendance/Syllabus Quiz                  |        |
| Quizzes                    | ii 🖗 Introduce Yourself (First Day Attendance) |        |
| Rubrics<br>Grades          | 🗄 🖹 Testing Box Drive                          |        |

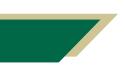

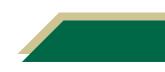

- 5. Click **Edit** to edit the page.
- 6. To add a link to a document or file from Box, type the text you want the document or file to be named, highlight the text, then click on the "plug" shaped icon and select View All.
- 7. Select Box Drive.

| View All Pages Sedit                                                                                                    | Step 5 |
|----------------------------------------------------------------------------------------------------|--------|
| Testing Box Drive                                                                                                    |        |
| Testing Box Drive                                                                                                    |        |
| Edit View Insert Format Tools Table                                                                                                    | Step 6 |
| $12pt \lor Paragraph \lor   \mathbf{B}  I  \stackrel{\circ}{\cup}  \underline{A} \lor  \underline{\mathscr{A}} \lor  \mathbf{T}^{2} \lor   \mathscr{P} \lor \boxtimes \lor \boxtimes \lor \boxtimes \lor   \mathbf{P} \lor \stackrel{\circ}{\leftrightarrow} \lor   \begin{array}{c} \overrightarrow{\mathcal{D}} \lor & \stackrel{\circ}{\leftarrow} \\ \hline \vdots \\ \hline \end{array} \\ \hline \equiv \lor  \vdots = \lor  \exists \lor \lor  I_{\mathcal{D}}  \blacksquare \lor  \sqrt{x}  c_{\mathcal{D}} \\ \hline \end{array} $ |        |
| Link to page                                                                                                    |        |
|                                                                                                    |        |
| All Apps                                                                                                    |        |

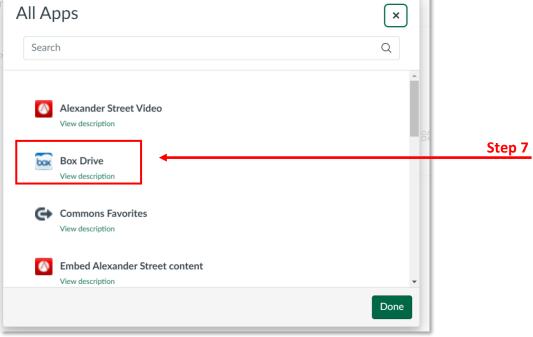

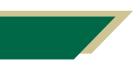

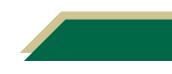

- 8. Click Login to Box.
- 9. Type in your login information to log in to Box.

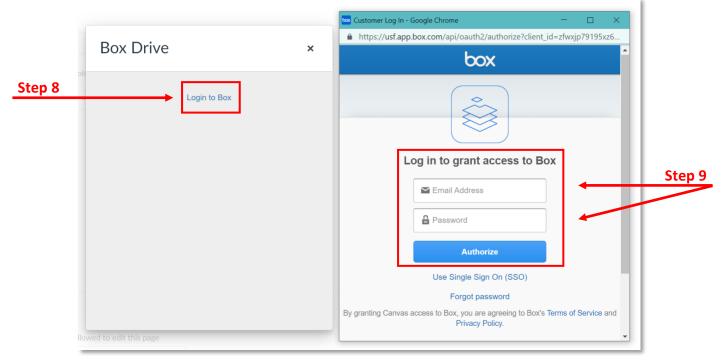

#### 10. Click Select from Box.

11. Search for the file, then select it from the Box File Picker, and click **Choose**. The link will now be populated in the page of your designation.

|         |                                               | 🔤 Box File Picker - Google Chrome                                                       | – 🗆 X                                    |         |
|---------|-----------------------------------------------|-----------------------------------------------------------------------------------------|------------------------------------------|---------|
|         | Box Drive                                     | https://app.box.com/index.php?rm=box_select_view8     Choose items to share with Canvas | &client_id=zfwxjp79195xz6to7uxl Add File |         |
|         | Click the button below to select your content | All Files Logos usf-health                                                              | <br>                                     |         |
| Step 10 | Select from Box                               | Updated Nov 18, 2021 · 41.1 MB                                                          | •                                        | Step 11 |
|         |                                               | Updated Nov 18, 2021 · 41.2 MB                                                          | 0                                        |         |
|         |                                               | usf-health-darkbg-2c-cmyk-v.tif<br>Updated Nov 18, 2021 · 47.9 MB                       | 0                                        |         |
|         |                                               | USouthFlorida Logo Usage Guide11-19.pdf<br>Updated Nov 18, 2021 · 1.2 MB                | 0                                        |         |
|         |                                               | usf-health-lightbg-2c-rgb-v.eps                                                         | 0                                        |         |
|         |                                               | Choose Access Type +                                                                    |                                          |         |
|         |                                               | box                                                                                     | Choose Cancel                            |         |

## **Instructional Resource**

#### 12. Scroll down to the bottom of your page and click Save.

| Options                      | Users allowed to edit this page |   |             |         |
|------------------------------|---------------------------------|---|-------------|---------|
|                              | Only teachers                   | ~ |             |         |
|                              | Add to student to-do            |   |             |         |
|                              | Publish At                      |   |             |         |
| □ Notify users that this con | tent has changed                |   | Cancel Save | Step 12 |

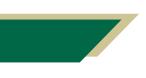

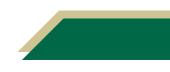